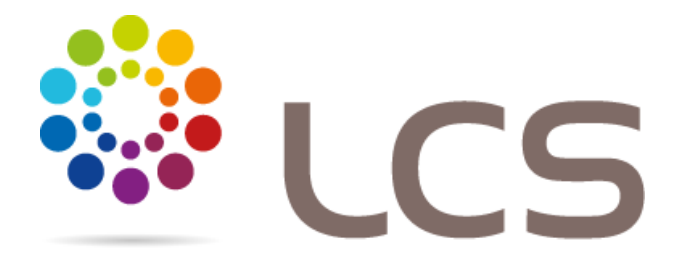

Procédure d'inscription à votre LCS ORDERS

1- Se connecter à l'url [www.lcsorders.com](http://www.lcsorders.com/) + cliquer sur « reset password »

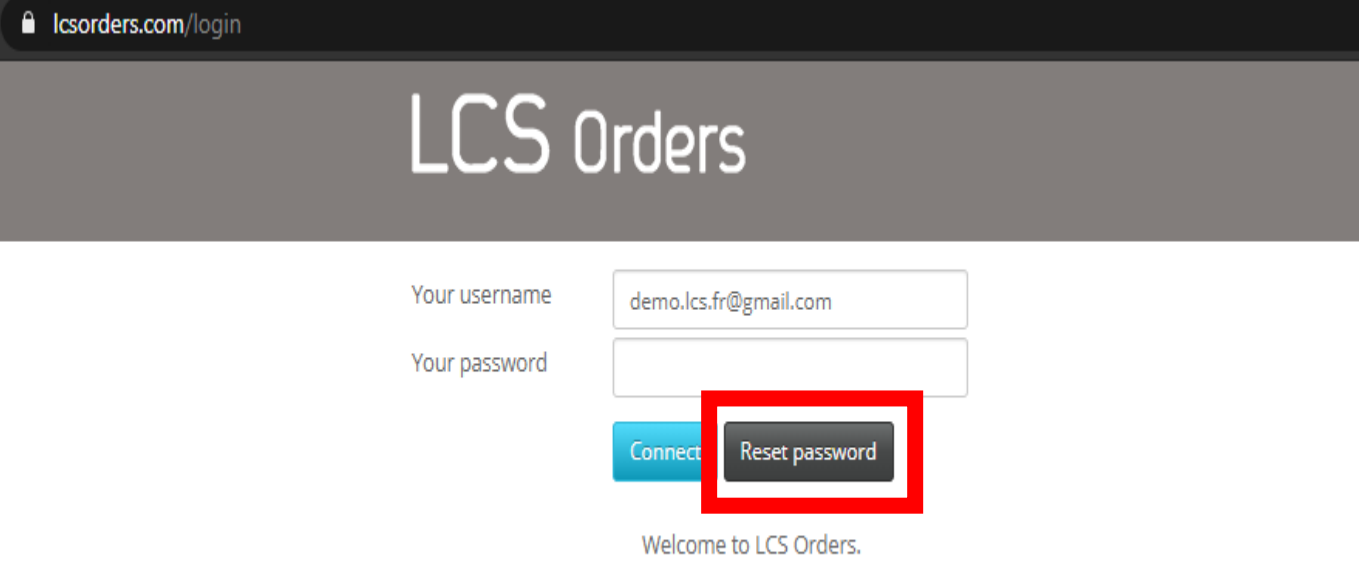

Please enter your email address and password to Connect to your account.

2- Enregistrer votre adresse mail et cliquer sur SEND

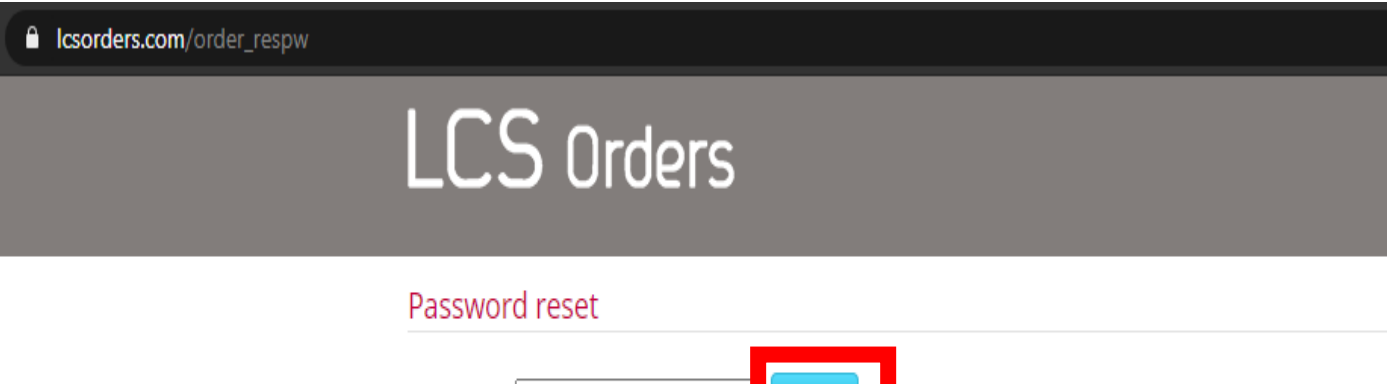

Send

Your email | demo.lcs.fr@gmail.com

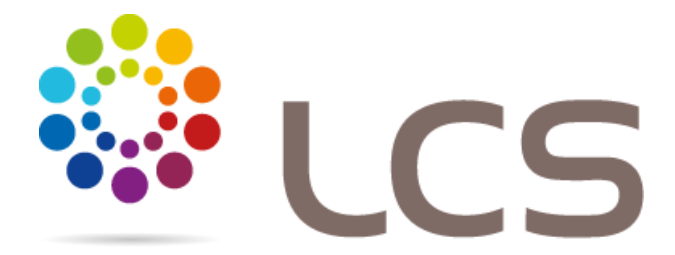

3- Dans boite mail client cliquer sur le lien pour mettre à jour le MdP

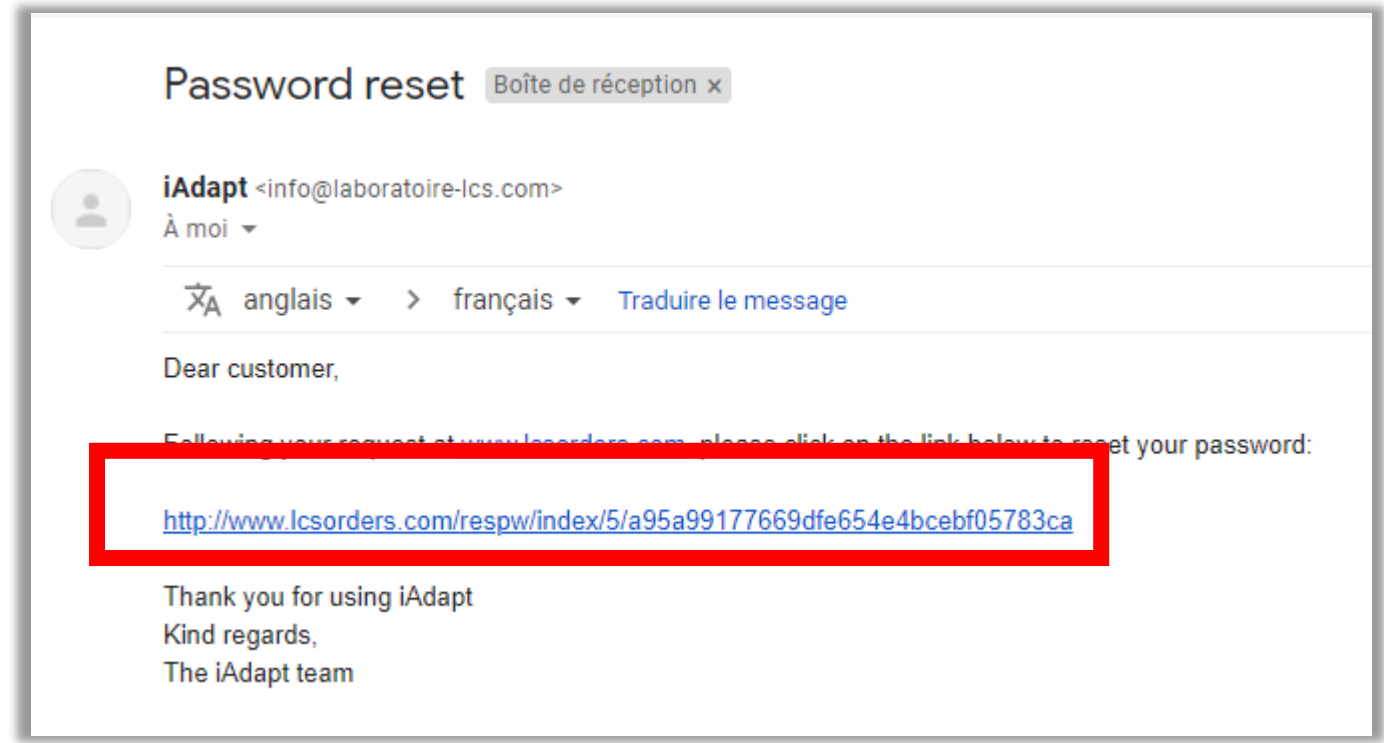

4- Enregistrer un nouveau MdP

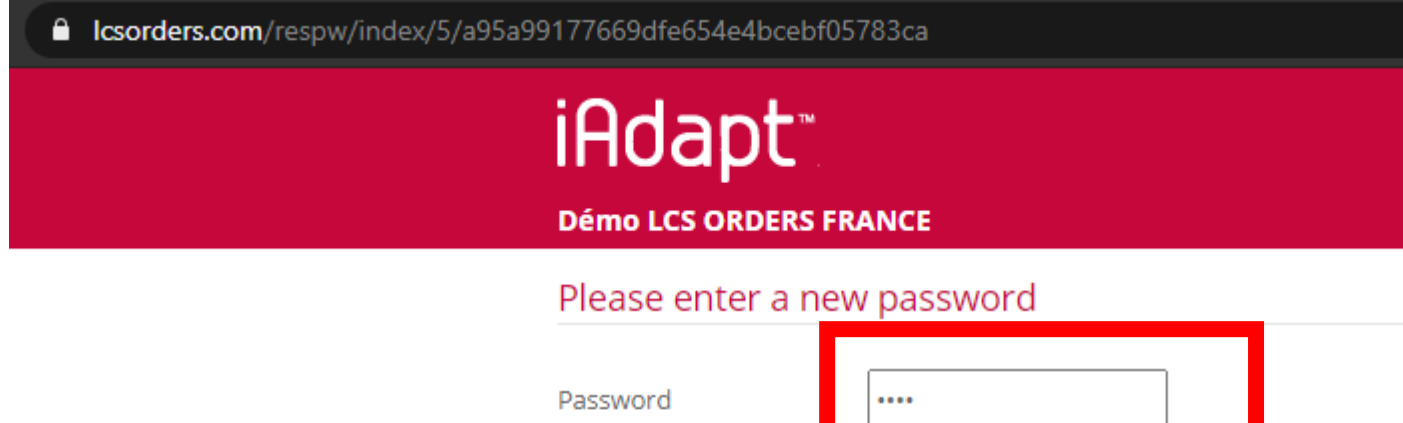

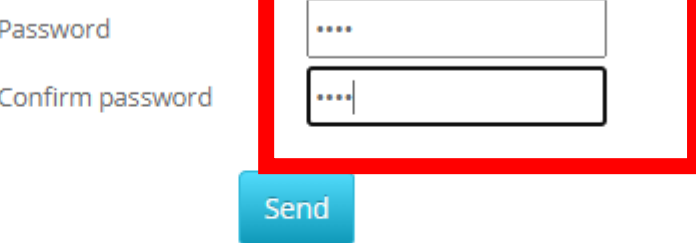

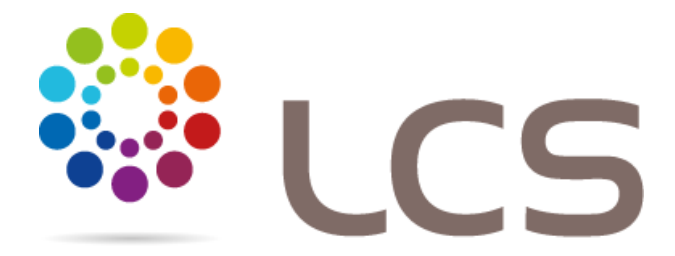

5- Se connecter à LCS ORDERS avec votre adresse mail et nouveau mot de passe

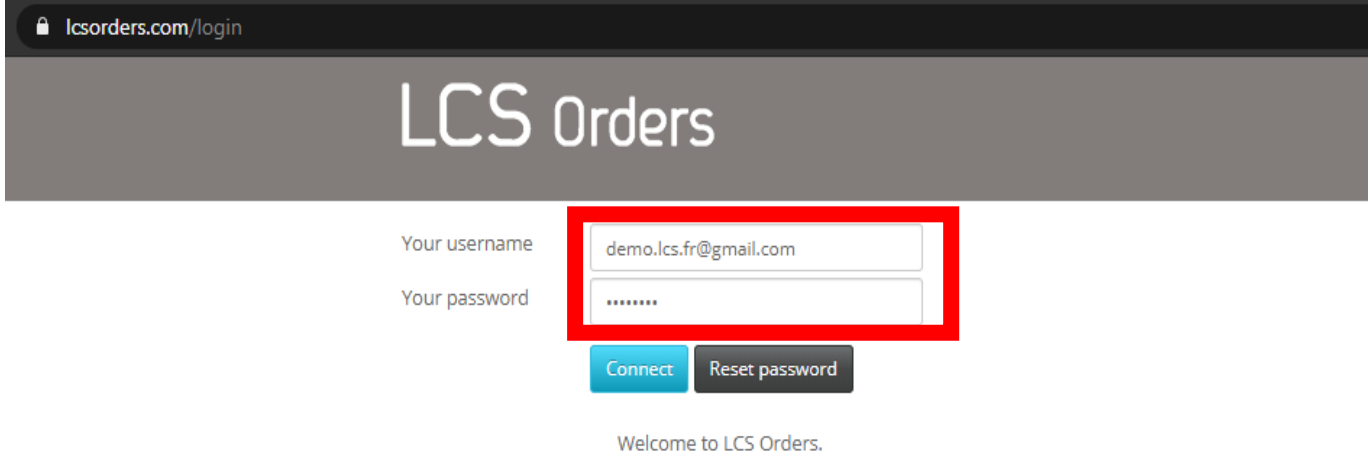

Please enter your email address and password to Connect to your account.

- 6- Vous êtes arrivé dans LCS ORDERS. Vous pouvez
	- 1) Saisir vos commandes
	- 2) Consulter vos précédentes commandes
	- 3) Consulter vos factures
	- 4) Accéder aux catalogues EDI
	- 5) Accéder aux tarifs et CGv
	- 6) Accéder à l'espace formation

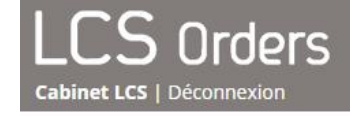

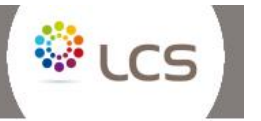

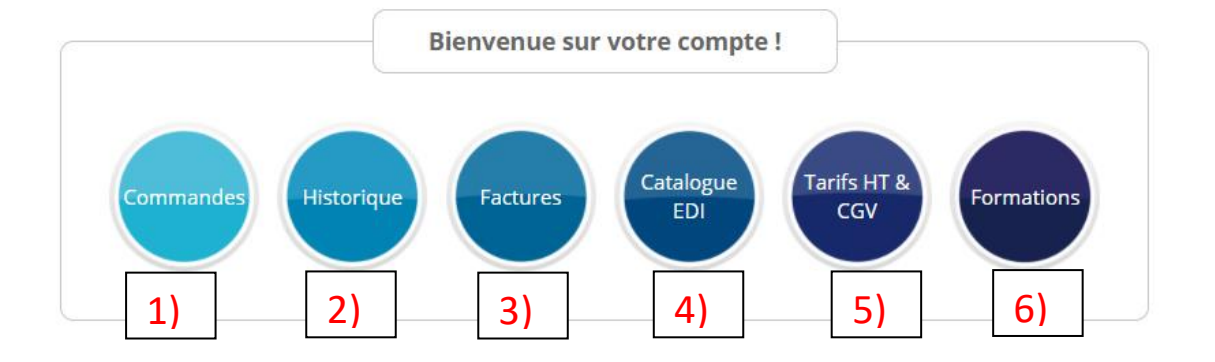

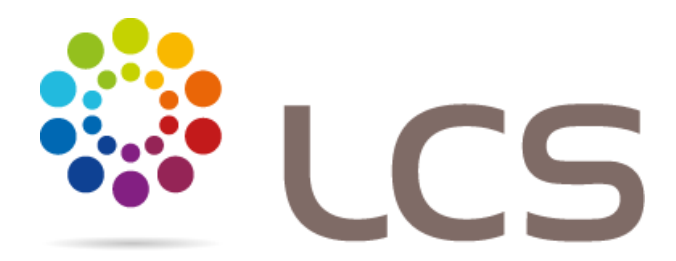

- 7- Saisir une commande
	- 1) Saisir le N° de commande
	- 2) Sélectionner ou ajouter un opérateur de saisi
	- 3) Sélectionner le type de lentille à commander (EyeBrid ICD AirKone Sclérales Aéria …)
	- 4) Saisissez vos commandes. Si une case apparait en rouge, c'est que la saisi est erronée ou absente → corriger la saisi pour poursuivre.
	- 5) Pour envoyer vos commandes, cliquez sur « valider toutes les commandes » (bouton vert) si le bouton est gris, c'est qu'une commande est mal saisie.

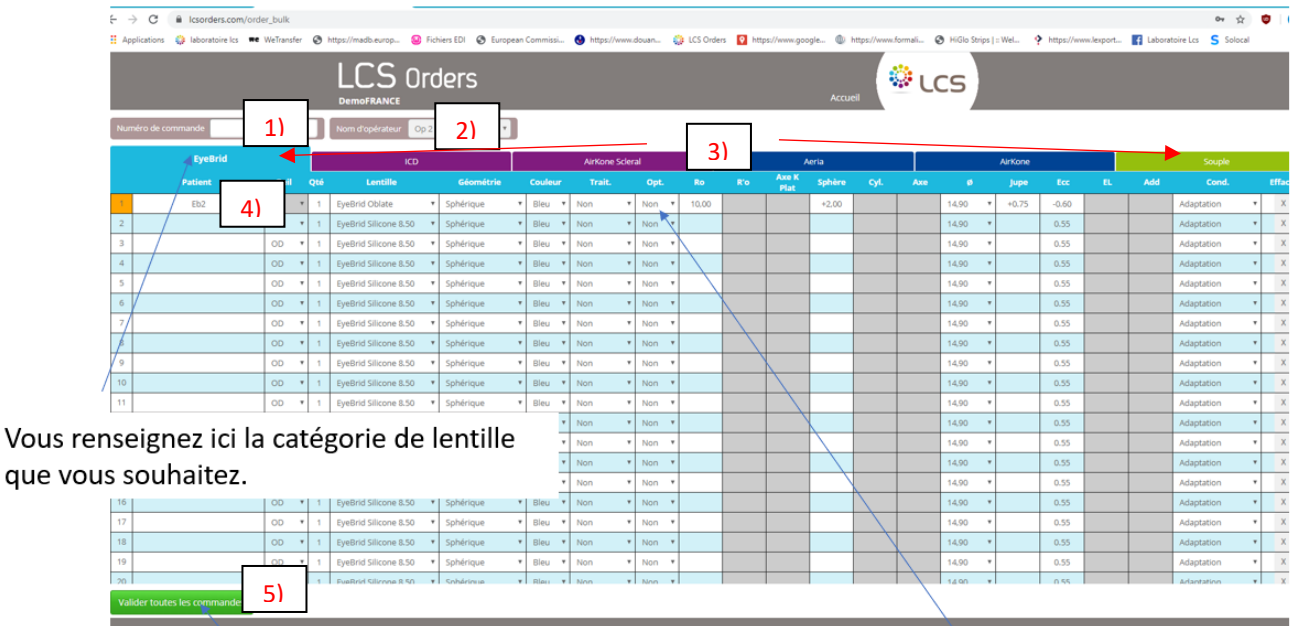

Lorsque vous avez enregistré toutes vos commandes, vous pourrez les valider en cliquant sur valider toutes les commandes

Les cellules blanches ou bleues sont les paramètres à remplir.

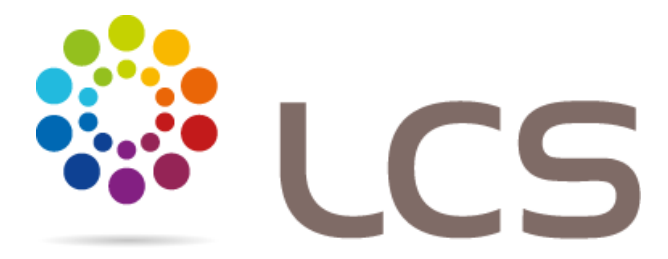

6) Quand la commande est bien saisie, le bouton « Valider toutes les commandes » est vert

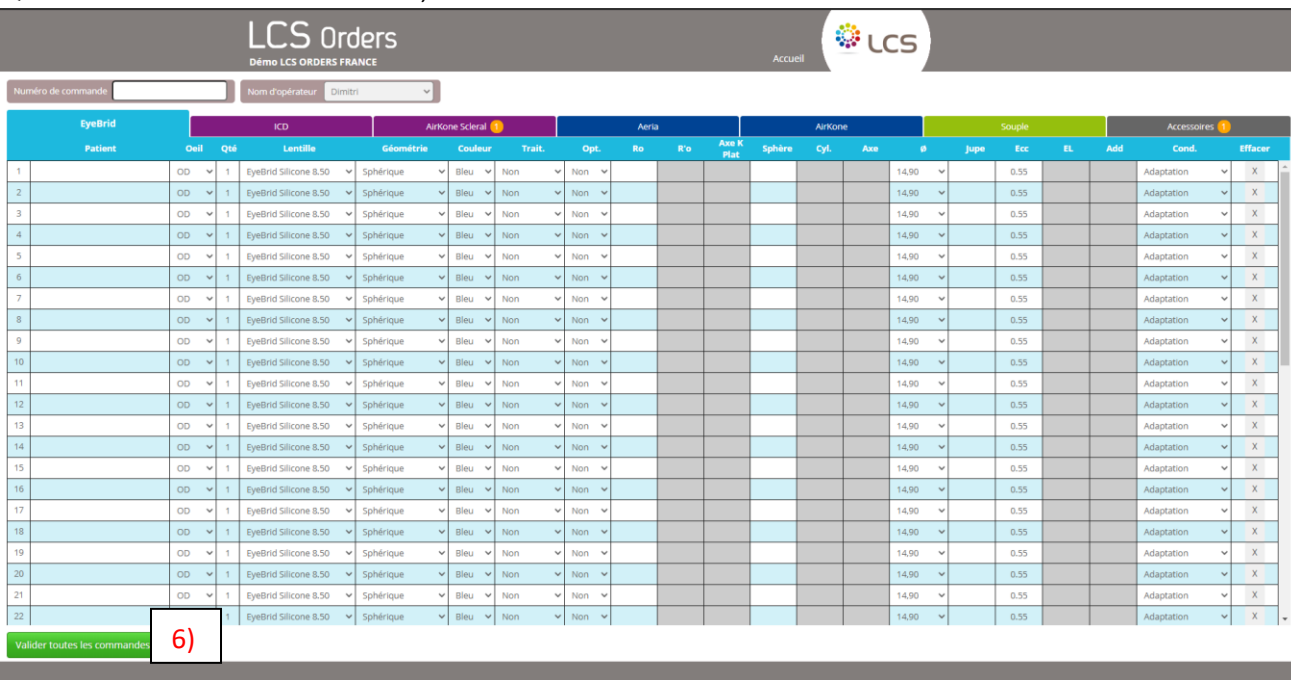

Les numéros sur fond jaunes vous indiquent les lentilles en cours de commande qui ne sont pas encore envoyées au laboratoire

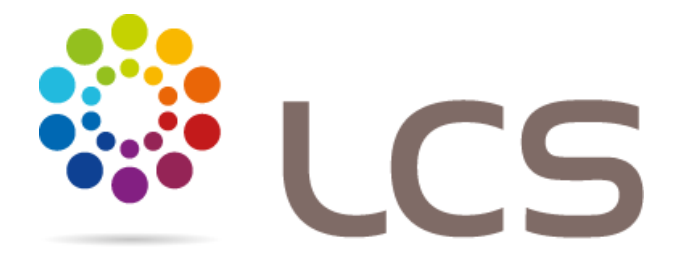

8- Vous recevrez un email de confirmation dans votre commande dans votre boite mail

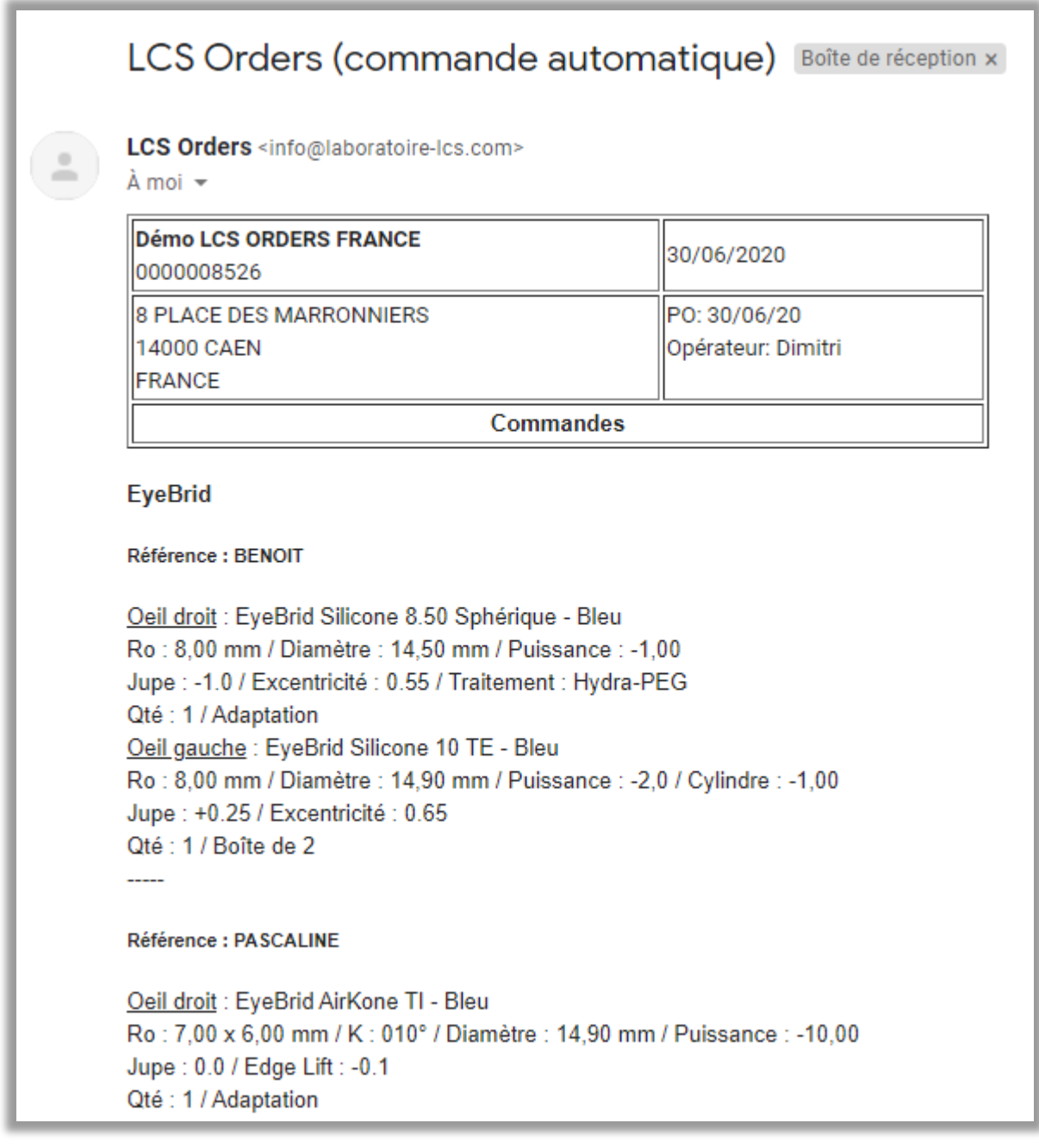